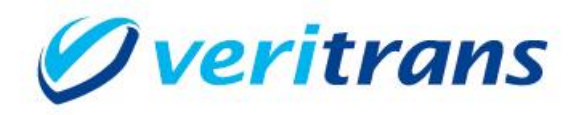

# 4G MDK インストールガイド

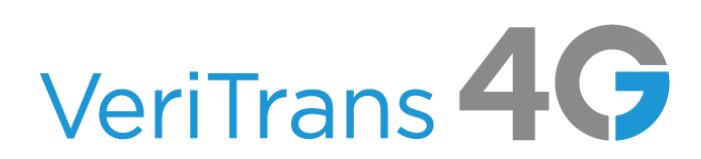

MDK for PHP8 Installation Guide  $ver.1.0.2$  (2023年01月~)

Copyright © 2023 DG Financial Technology, Inc., a Digital Garage company. All rights reserved.

# 目次

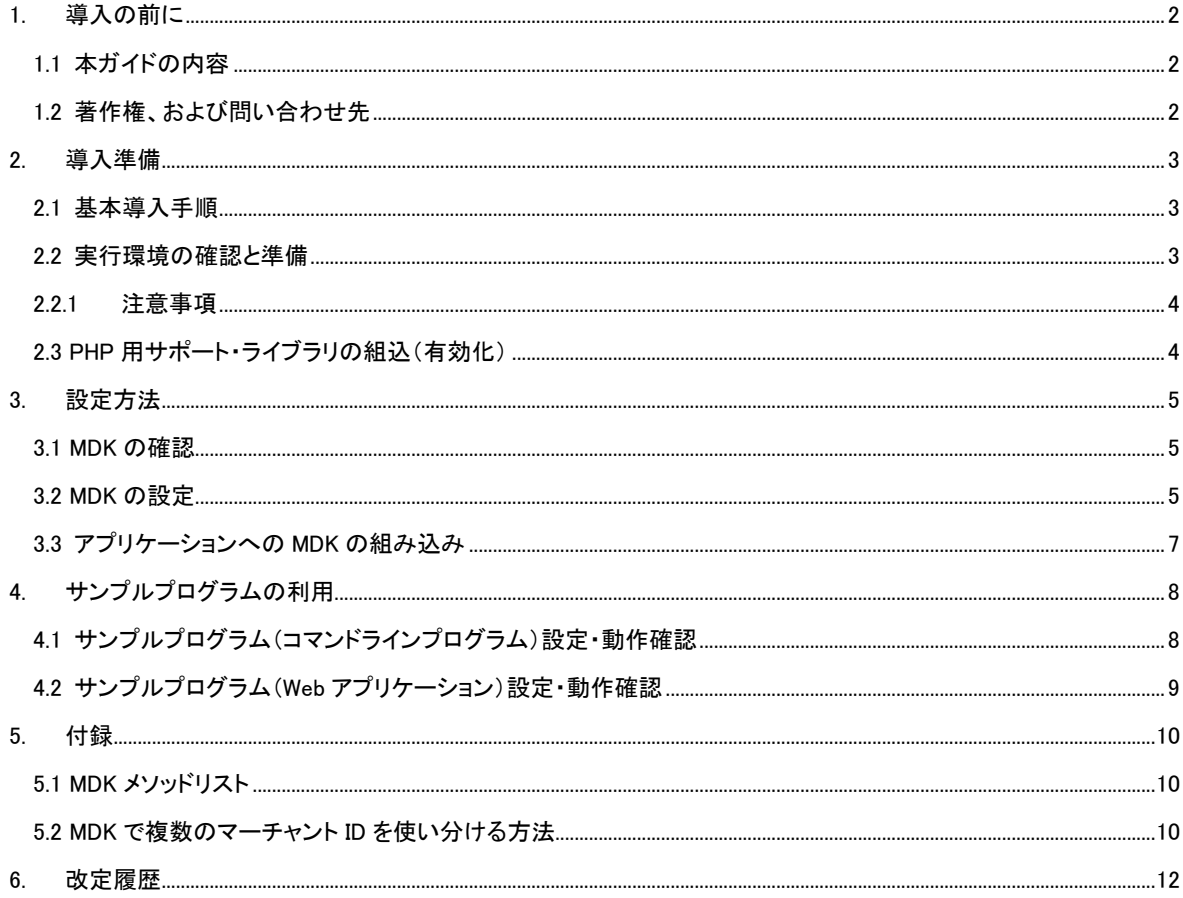

## <span id="page-2-0"></span>1. 導入の前に

## 1.1 本ガイドの内容

<span id="page-2-1"></span>本ガイドは、株式会社 DG フィナンシャルテクノロジーが提供する VeriTrans4G を利用するための専用ソフトウェア MDK(Merchant Development Kit)をインターネット店舗などに導入する開発者向けのガイドです。 MDK ファイル構成や設定方法、サンプルプログラム等について記載しています。

## <span id="page-2-2"></span>1.2 著作権、および問い合わせ先

## [著作権]

本ドキュメントの著作権は株式会社 DG フィナンシャルテクノロジーが保有しています。

Copyright © 2023 DG Financial Technology, Inc., a Digital Garage company. All rights reserved.

[お問い合わせ先]

株式会社 DG フィナンシャルテクノロジー ベリトランス テクニカルサポート

電子メール: tech-support@veritrans.jp

## <span id="page-3-0"></span>2. 導入準備

## 2.1 基本導入手順

<span id="page-3-1"></span>VeriTrans4G PHP 版 MDK の導入にあたり、以下の作業が必要となります。

#### 1. 実行環境の確認と準備

- 2. PHP 用サポート・ライブラリの組込(有効化)
- 3. MDK 設定
- 4. MDK パッケージの組込

## 2.2 実行環境の確認と準備

<span id="page-3-2"></span>MDK のご利用には、以下の環境が必要です。

#### 表 1 PHP 実行環境要件

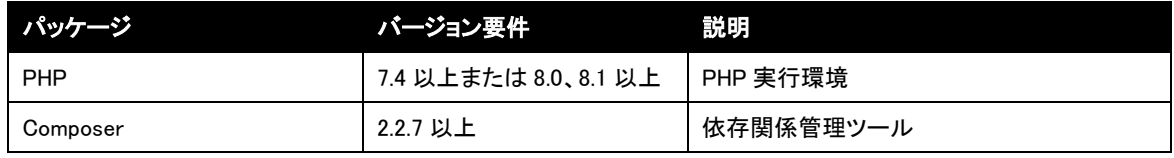

※本サンプルの Web アプリケーションを実行するためには PHP 8.0.2 以上が必要です。

#### 有効になっている必要のある拡張モジュールは以下の通りです。

## 表 2 PHP 拡張モジュール要件

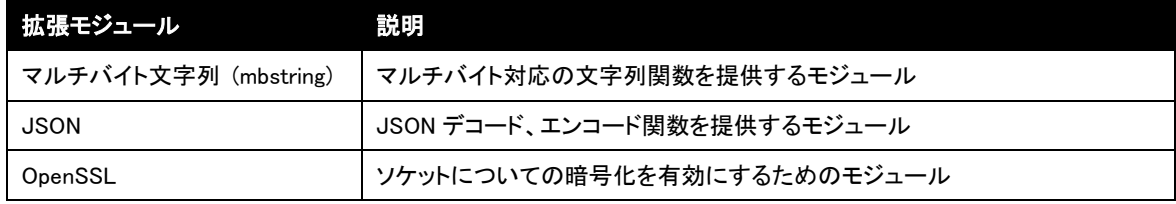

導入されている環境のバージョンおよび有効となっている拡張モジュールを php -i コマンドの出力結果、あるいは phpinfo() 関数から該当の箇所を確認してください。

拡張モジュールが未導入の場合は事前に導入してください。

また、本 MDK は default\_charset および internal\_encoding が UTF-8 となっている環境を前提としています。 PHP 5.6 以降では default\_charset には既定値として UTF-8 が設定され、internal\_encoding も default\_charset の設定 を利用するようになっていますので、変更せずそのままご利用ください。

2.2.1 注意事項

- <span id="page-4-0"></span>(1) MDK が依存するライブラリだけではなく、ファイルやディレクトリに設定された権限、ネットワークトラブル等 によって、MDK が正しく動作しない可能性もあります。弊社より提供しているサンプルプログラムでは、MDK 呼び出し部のエラーハンドリングを省略していますが、MDK 組込みの際には、MDK が実行時エラー (Exception)を返すことも想定して下さい。また、MDK 呼び出し部に関しても十分なテストを実施してください。
- (2) 本バージョンのMDKはロギングライブラリを同梱していないため、PSR-3 LoggerInterface を実装したLogger インスタンスを呼び出し元から TGMDK\_Logger クラスにセットする必要があります。MDK のログは何かしら の問題が発生した際、調査のために必要なログとなりますので、サンプルコード等を参考に、正しくログが 保存されるよう呼び出し元プログラムの実装を行ってください。

注意:

## ログ出力の設定については、ログファイルの書込み権限、ログ出力先ディレクトリパスの実行権限、ディレ クトリへの書込み権限等、ファイルの権限に関する設定に誤りがないようご注意下さい。 ログファイルが出力されている場合でも、権限不足によりログローテーションに失敗する場合があります。 ログファイルのローテーションに関する設定についてもご確認下さい。

<span id="page-4-1"></span>2.3 PHP 用サポート・ライブラリの組込(有効化)

PHP 実行環境として、下表に示すサポート要件を満たす必要があります。

各サポートの有効化方法については、環境によって異なりますので、店舗様にてご確認頂きますようお願いします。

### 【例】

・ソース・コンパイルの場合

./configure (中略) --with-openssl --enable-sockets --enable-hash --enable-mbstring

#### 表 3 PHP サポート要件

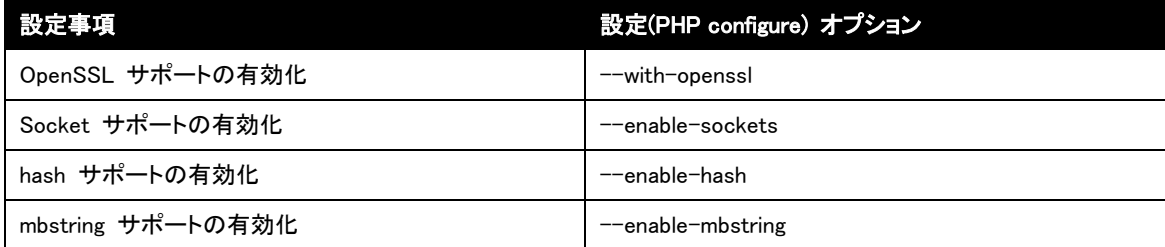

有効化作業後、php –i コマンドラインインタフェースでの出力結果、または phpinfo()関数の出力結果にてサポートが 有効(enabled)となっているか確認して下さい。

## <span id="page-5-0"></span>3. 設定方法

## 3.1 MDK の確認

<span id="page-5-1"></span>ダウンロードした Mdk4G-php8-x.x.x.tar.gz を解凍します。(x.x.x は、MDK のバージョンを示します。)

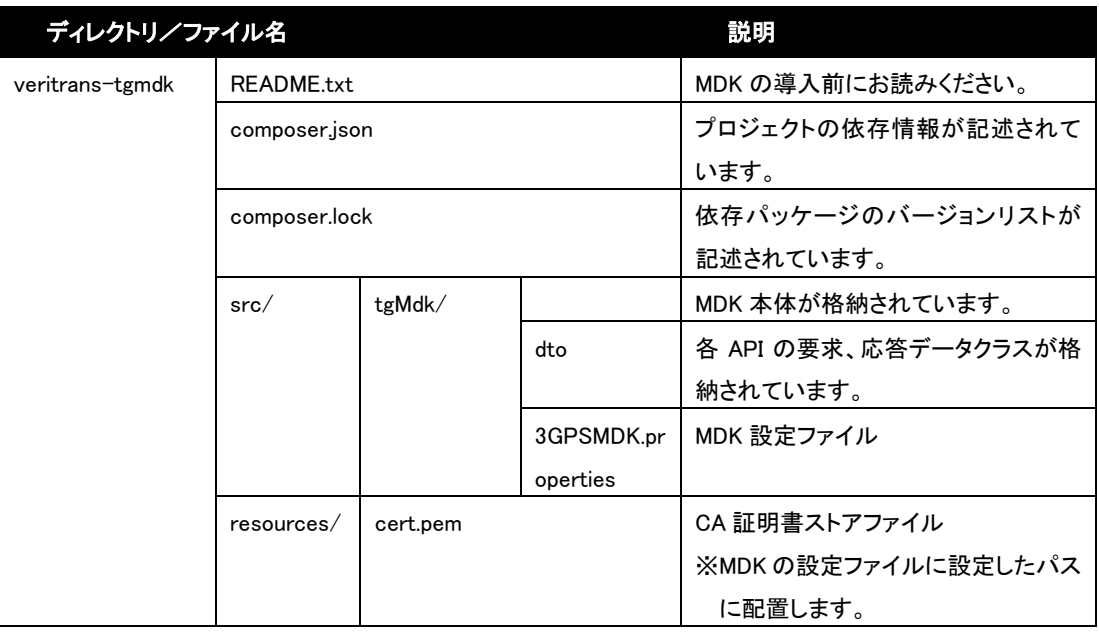

## 表 2 PHP 版 4G MDK ファイル一覧

3.2 MDK の設定

## <span id="page-5-2"></span>【基本設定ファイル】

4G MDK 設定ファイルは、3GPSMDK.properties です。設定ファイルには重要な情報が記載されているため、第三者に 見えないようにして下さい。

## (1)サービスに関連する設定

● ダミーモードの指定

テスト用にダミー決済を発生させる場合に指定します。

DUMMY\_REQUEST = x

「0」:ダミーモード OFF

「1」:ダミーモード ON

● MDK 固有エラーモード 決済サーバーに無関係な、MDK 固有のエラーテスト用に指定します。

#### MDK\_ERROR\_MODE = x

「0」:MDK エラーモード OFF

「1」:MDK エラーモード ON

※エラーモード ON の場合には vResultCode に "MA99" が返戻されます。

### (2)接続に関連する設定

- 接続先 URL の設定 接続先サーバ(決済サーバー)の URL を設定します。 ※デフォルトでの設定のままご利用下さい。 HOST URL = https://xxx.xxx.xxx.xxx.xxx
- 接続タイムアウト値(秒)の設定 決済サーバーへの接続が確立できない場合に、接続試行を中断するまでの接続試行開始からの秒数を指定しま す。

CONNECTION\_TIMEOUT = XXX

- 読み取りタイムアウト値(秒)の設定 決済サーバーからのレスポンスがない場合に、接続を切断するまでのリクエスト開始からの秒数を指定します。 READ TIMEOUT = XXX ※READ\_TIMEOUT が未設定の場合は、読み取りタイムアウト値(秒)に接続タイムアウト値(秒)が適用されます。
- SSL 暗号用 CA(Certificate Authority)証明書ファイル名の設定 同梱の CA 証明書ファイル(PEM 形式)を配置するパスを指定します。MDK バージョン 1.1.8 以降では既定値で tgMdk ディレクトリからの相対パスが設定されていますが、他の絶対パスを指定、またはパスを未指定にすること も可能です。

※未指定の場合は、MDK 内部の処理で、SSL コンテキストオプションの cafile を上書きしなくなります。

CA\_CERT\_FILE = "../../resources/cert.pem"

- プロキシサーバ URL の設定 プロキシサーバを利用する場合、サーバホスト名/IP アドレス、ポート番号を設定して下さい。 PROXY\_SERVER\_URL = http://xxxx.xxx.xxx.xxx.xxx
- プロキシサーバ接続認証用ユーザ ID プロキシサーバを利用し、かつ接続に認証が必要な場合、プロキシサーバ接続用ユーザ名を設定下さい。 PROXY USERNAME = xxxxxxx
- プロキシサーバ接続認証用パスワード プロキシサーバを利用し、かつ接続に認証が必要な場合、プロキシサーバ接続用パスワードを設定下さい。 PROXY\_PASSWORD = xxxxxxx
- マーチャント CCID の設定 店舗サイト用 CCID 文字列を指定します。 MERCHANT CC ID = xxxxxxxxxxxx
- マーチャント認証鍵の設定 店舗サイト用認証鍵文字列を指定します。 マーチャント CCID およびマーチャント認証鍵については MAP(マーチャント管理ポータル)の「API 設定情報」より 確認が可能です。

MERCHANT\_SECRET\_KEY = xxxxxxxxxxxxxxxx

## 3.3 アプリケーションへの MDK の組み込み

<span id="page-7-0"></span>本 MDK は Composer パッケージとなっています。

```
呼び出し元アプリケーションの composer.json に以下のように依存関係を設定してください。"repositories": [
  {
     "type": "path",
     "url": "../local_packages/veritrans-tgmdk",
     "options": {
       "symlink": false
    }
  }
],
```
この例では、呼び出し元アプリケーションの配置パスと同階層(composer.json の 1 つ上の階層)に local\_packages というディレクトリを作成し、その中に veritrans-tgmdk を配置した状態を想定しています。

## <span id="page-8-0"></span>4. サンプルプログラムの利用

4.1 サンプルプログラム(コマンドラインプログラム)設定・動作確認

#### <span id="page-8-1"></span>(1)Mdk4G-Sample-php8-x.x.x.tar.gz を解凍

ダウンロードした Mdk4G-Sample-php8-x.x.x.tar.gz を解凍します。(x.x.x は、サンプルプログラムのバージョンを示し ます。)

コマンドラインから動作確認が可能なサンプルプログラムは以下のディレクトリにあります。

veritrans-mdk-sample/command

## (2)4G MDK 本体のファイル群の配置

veritrans-mdk-sample/local\_packages ディレクトリ直下に MDK の veritrans-tgmdk ディレクトリを配置します。

## (3)MDK の設定

「[3.23](#page-5-2) MDK [の設定」](#page-5-2)に従い、配置した veritrans-tgmdk ディレクトリ内の src/tgMdk/3GPSMDK.properties をエディタ で開き、必要な項目の設定をします。

### (4)MDK の組み込み

command ディレクトリに移動し、composer コマンドで依存関係をインストールしてください。

composer install

#### (5)動作確認

app/command/[サービス名]/ ディレクトリにあるサンプルプログラムを php コマンドで実行します。 以下の例では、クレジットカード決済(与信)のサンプルプログラムを実行しています。

```
$ cd app/command/card/
$ php -f CLI CardAuthorize.php
success
Transaction Successfully Complete
[Result Code]: A001H00100000000
[Order ID]: dummy1444907080
$
```
✓ エラーが発生する場合は、MDK が適切なディレクトリにコピーされていること、また、 3GPSMDK.properties の設定内容が適切であることをご確認下さい。 実行時のコンソールには、決済サーバーからのレスポンス値が出力されます。通信内容の詳細につい てはログファイルをご確認ください。ログファイルは app/LoggerDefine.php にて、app/logs ディレクトリに 出力するよう設定されています。

<span id="page-9-0"></span>4.2 サンプルプログラム(Web アプリケーション)設定・動作確認

#### (1)Mdk4G-Sample-php8-x.x.x.tar.gz を解凍

ダウンロードした Mdk4G-Sample-php8-x.x.x.tar.gz を解凍します。

WEB アプリケーションとして実装されているサンプルプログラムは laravel\_sample ディレクトリにあります。

### (2)4G MDK 本体のファイル群の配置

veritrans-mdk-sample/local\_packages ディレクトリ直下に MDK の veritrans-tgmdk ディレクトリを配置します。

#### (3)MDK の設定

「[3.2](#page-5-2) MDK [の設定」](#page-5-2)に従い、MDK の設定をします。

#### (6)「sample\_setting.php」ファイルの設定

laravel\_sample/config ディレクトリの中にある sample\_setting.php ファイルを、環境に合わせて編集します。

■「MPI ホスティング」を利用する場合

「MPI ホスティング」のサービス用サンプルを利用する場合は、以下を設定して下さい。

·redirect url : 決済サーバーから消費者ブラウザ経由で店舗へリダイレクトする際の URL を設定

```
'mpi' => [
```
**'redirect\_url'** => **'http://localhost:8000/mpi/result**

],

#### ■「MDKトークン」を利用する場合

```
クレジットカードを利用した決済のサービス用サンプルを利用する場合は、以下を設定して下さい。
```
・token\_api\_key :店舗サイト毎に発行されたトークン取得用のキーを設定

**'token'** => [ **'token\_api\_key'** => **'aaaaaaaa-0000-1111-bbbb-abcdef012345'** ]

### (7)動作確認

laravel\_sample ディレクトリに移動し、composer で必要となるパッケージをインストールします。

#### composer install

その後、Laravel artisan コマンドでアプリケーションを起動します。

## php artisan serve

上記のコマンド例では、ポート 8000 への http 要求を待ち受ける状態になりますので、ブラウザで <http://localhost:8000/menu> を開いてください。

## <span id="page-10-0"></span>5. 付録

<span id="page-10-1"></span>5.1 MDK メソッドリスト

MDK のクラス、メソッドの一覧を phpdoc 形式で出力して公開しています。 ダウンロードサイトより「MDK MethodList PHP」を入手し、「index.html」よりご参照ください。

<span id="page-10-2"></span>5.2 MDK で複数のマーチャント ID を使い分ける方法

#### (1) 決済要求毎にマーチャント ID を切り替える

MDK は通常、設定ファイル(3GPSMDK.properties)に記述されたマーチャント CCID と SECRET\_KEY(以下、認証 情報)を利用して署名を算出し、決済要求時に付与して送信します。署名の算出は、処理要求単位(トランザクシ ョン単位)で行います。

マーチャント ID の切り替えを行うためには、決済要求の実行前に、MDK が保持しているメモリ上の認証情報を上 書きする必要があります。

※MDK は、初回の呼び出し時に設定ファイルから読み込んだ認証情報を、スタティックな情報として保持していま す。そのため、設定ファイル内の認証情報を書き換えても、アプリケーションの再起動を行うまで認証情報は反 映されません。

認証情報を上書き設定する手順を以下に示します。

- 1.利用する認証情報を取得する
- 2. メモリ上の認証情報を、取得した情報で上書き設定する(\*1)
- 3.トランザクションオブジェクトを生成する
- 4.トランザクションを実行する

以下の点に注意して実装してください。

- MDK の仕様上、設定ファイル(3GPSMDK.properties)内のマーチャント CCID と SECRET\_KEY には、適当な 値(半角英数字)を設定してください。未設定の場合、MDK の初期化時にエラーとなります。
- 認証情報の上書き設定は、必ずトランザクションオブジェクトを生成する「前に」行ってください。
- 前回利用したマーチャント情報の設定が変数に残っている等で、意図しないマーチャント ID で決済が行わ れてしまうような事故を防止するため、トランザクションを実行する都度、毎回必ず認証情報の設定を行って ください。
- 本機能をご利用の際は、マーチャント ID が正しく切り替わっているかどうか、十分にテストを実施してくださ い。

 $(*1)$ 

決済要求の都度、使用する情報を設定する形で実装してください。例えば、設定ファイルには認証情報 A が記述されて いるので、認証情報 B を使いたいときだけ上書きを行う、という実装では正しく切替ができない可能性があります。

### 【サンプルコード】

ここでは、認証情報がプロパティファイル(merchant\_info.ini)に保存されているものとします。

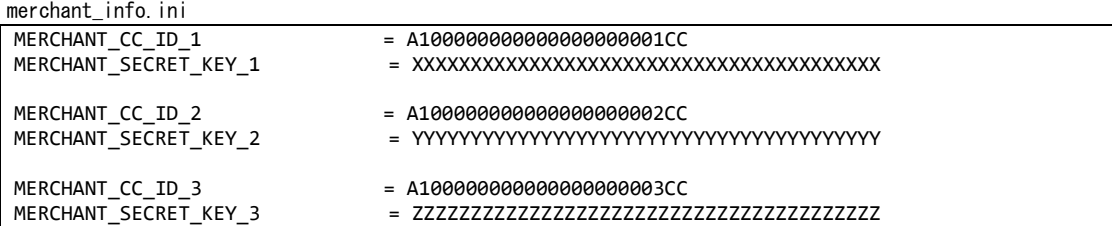

認証情報の上書き処理の実装例を以下に示します。

```
// ファイルへのパスは適宜調整してください
$merchant_infos = parse_ini_file("merchant_info.ini", false);
// サンプルとして、ユニーク値を 1 としています。
$merchantUniaueValue = "1"$props["merchant_ccid"] = $merchant_infos["MERCHANT_CC_ID_".$merchantUniqueValue];
$props["merchant_secret_key"] = $merchant_infos["MERCHANT_SECRET_KEY_".$merchantUniqueValue];
$transaction = new TGMDK_Transaction();
.<br>// TGMDK Transaction クラスの execute の第 2 引数に連想配列を渡す
$response_data = $transaction->execute($request_data, $props);
```
#### (2) 結果通知における content-hmac の検証

VeriTrans4G より送信される結果通知の HTTP ヘッダーには、改ざんチェック用の HMAC 値が content-hmac と いうヘッダー名で設定されています。この HMAC 値は、SECRET KEY を利用してリクエストボディを SHA256 ハッ シュ化した値です。

この content-hmac のチェックを行うことで、リクエストが改竄されていないかどうかをチェックすることが可能で すが、算出に SECRET KEY の値を利用するため、content-hmac のチェック時には注意が必要となります。

content-hmac のチェックには、 TGMDK MerchantUtility クラスの checkMessage 関数を利用します。

| TGMDK MerchantUtility::checkMessageBySecretKey(\$secretKey, \$msgBody, \$sContentHmac) |                               |
|----------------------------------------------------------------------------------------|-------------------------------|
| \$secretKev                                                                            | :マーチャント認証鍵(SECRET KEY)を指定します。 |
| \$msgBody                                                                              | :リクエストボディを指定します。              |
| \$sContentHmac                                                                         | :content-hmac ヘッダの値を指定します。    |

※マーチャント ID の切替が不要な場合は、引数が2つの関数 checkMessage(\$body, \$hmac) を利用します。

## <span id="page-12-0"></span>6. 改定履歴

- 2021/09 :Ver1.0.0 リリース
	- ※ PHP 7.4/8.0, Composer 2.0.8 以上に対応
- 2021/09 :Ver1.0.1 リリース
	- ・ ログ出力に関する注意事項の記載箇所の変更
	- ・ MDK 設定ファイルの DTO\_ENCODE パラメータの廃止に伴う記載削除
	- ・ 2.2 に文字コードに関する注意事項を追記し、「3.2 文字コード調整」 を削除 (以降の章番号は繰り上げ)
- 2023/01 :Ver1.0.2 リリース
	- ・MDK 設定ファイルの CA\_CERT\_FILE パラメータの説明を修正
	- ・ 「5.2 MDK で複数のマーチャント ID を使い分ける方法」を追加
	- ・ダウンロードサイトの URL の記載を削除(本書への掲載は中止)